# APA PsycNet Quick Reference Guide

# **ABOUT THIS GUIDE**

Access APA PsycNet through your library's webpage. If you need assistance, contact your librarian. This quick reference guide will demonstrate how to search APA PsycInfo® on the APA PsycNet platform in **Advanced Search** mode. APA PsycInfo® is an electronic bibliographic database that provides abstracts and citations for scholarly literature in the behavioral and social sciences. It contains a rich, interdisciplinary backfile that includes 4.8 million records.

Select the **Advanced Search** link to get started.

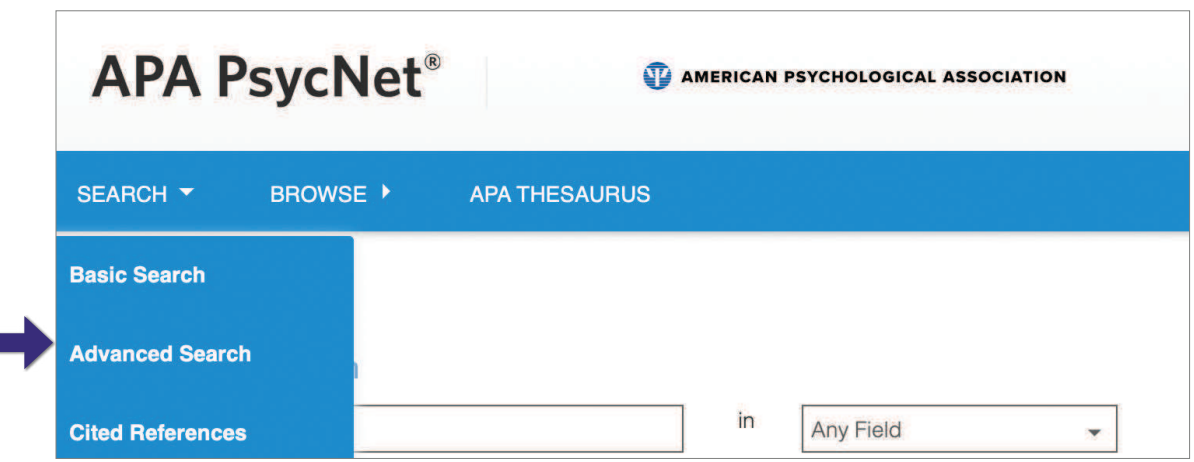

#### **SEARCH BASICS**

**1. Boolean Operators (AND, OR, and NOT):** Combine search terms to narrow ("AND") or broaden ("OR") results. Use "NOT" to exclude records from retrieval.

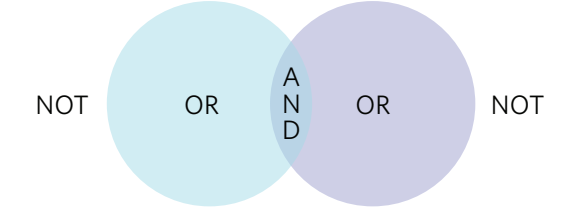

- **2. Phrases (""):** Enclose phrases in quotation marks if you want to find results in that exact order. For example, searching "perceived stress scale" will not retrieve "stress scale," "scale of perceived stress," or any other variation. It will retrieve only "perceived stress scale."
- **3. Truncation (\*):** The \* replaces any number of characters. For example, **therap\*** finds therap**y**, therap**ies**, therap**ist**, therap**ists**, therap**eutic**, therap**eutically**, etc.

# **DEFINITIONS OF SELECT FIELDS**

**Any Field**: automatically searches all fields, except for cited references

**Keywords**: searches the Keywords field, which contains the natural language terms describing documents' content as well as the Index Terms and Title fields

**Abstract**: a brief summary of the article

**Affiliation**: institutional affiliation of authors

**Index Terms**: controlled vocabulary from *The APA Thesaurus of Psychological Index Terms*®

**Tests & Measures**: lists the criteria used in the methodology of a study

**Grant/Sponsorship**: the source(s) of grants, sponsorship, and funding for the research or study

#### **TITLE SEARCH**

Enter the title or the word(s) you want contained in the title in the search box. Select **Title** from the drop-down menu. For example, typing "psychotherapy" will return results with psychotherapy in the titles. If you know the complete title, such as "Principles for facilitating agency in psychotherapy," you may enter the full title in the search box. **Title** searches the title of a specific record, often an article or book chapter. **Journal Title** and **Book Title** are their own separate fields.

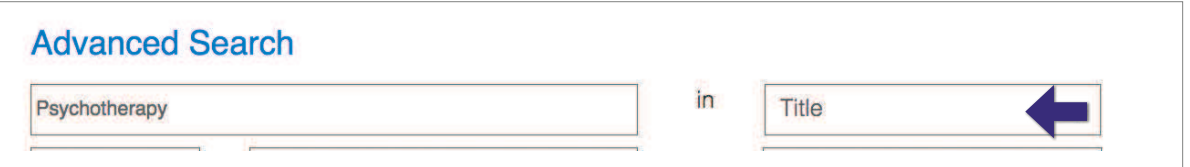

#### **JOURNAL SEARCH**

Enter the journal title or the word(s) you want contained in the title into the search box and select **Journal Title** from the drop-down menu.

For example, searching for "American Psychologist" will yield a list of all citations from the journal entitled *American Psychologist*.

**Helpful hint:** if you are unsure of which journal to select, click **Journal Lookup** for the complete Journal Index.

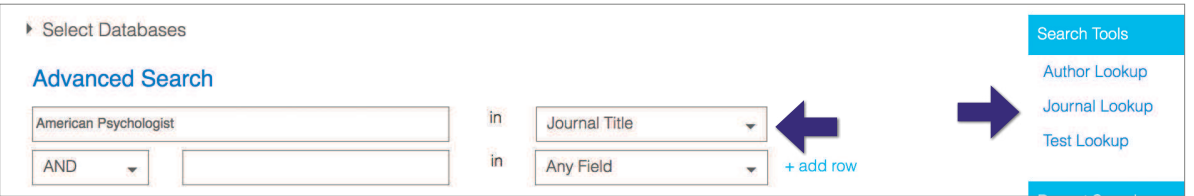

# **INDEX TERMS**

Index Terms are taken from the APA's *Thesaurus of Psychological Index Terms*® . This is the controlled vocabulary for the database to help you find precise and relevant results.

The *Thesaurus* was updated in 2020 with 102 new postable or "preferred" terms, and expanded terminology to reflect evolving research areas.

Type an index term into the search box and select Index Terms from the drop-down menu; for example, "obsessive compulsive disorder."

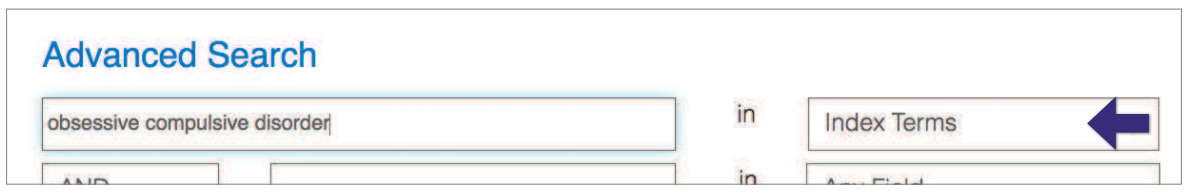

**Helpful hint**: If you are unsure if a term is an index term you can look it up in the online *Thesaurus*. Click on *APA THESAURUS* in the main navigation bar. You can access the *Thesaurus of Psychological Index Terms* by clicking on the *APA THESAURUS* link.

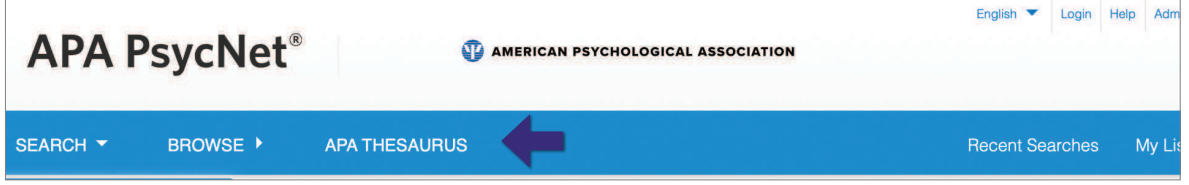

You can search a term or use the alphabet navigation to browse the *Thesaurus*.

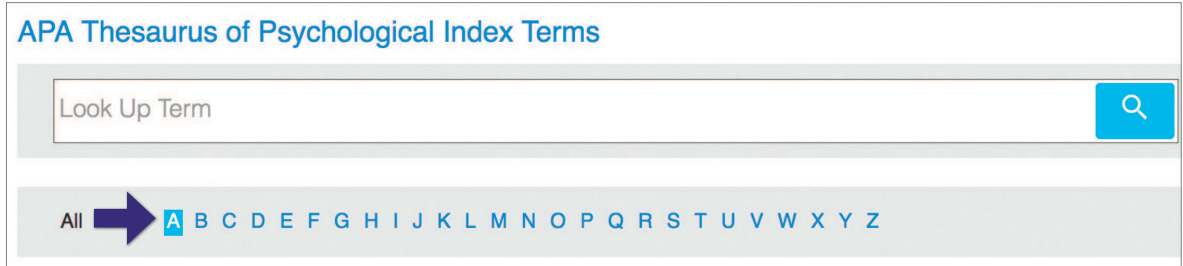

#### **KEYWORD SEARCH**

Search three fields at once for broad concepts. **Keywords** searches the Title, Index Terms, and Keywords fields simultaneously.

Enter the term(s) into the search box and select **Keywords** from the drop-down menu. For example, search "seasonality." This will retrieve records with "seasonality" as a keyword.

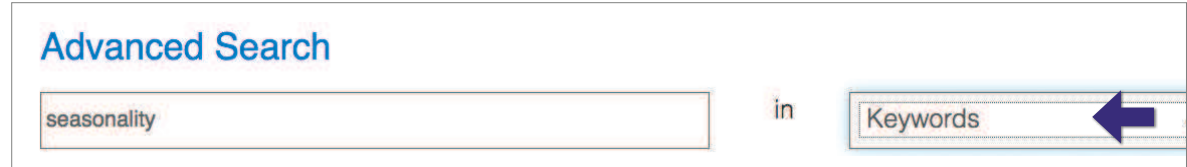

# **FILTERS**

The image to the right shows available options to focus your search.

**Age Group**: limit your search to the age of participants in a research study (this applies to humans)

**Supplemental Material**: indicates material separate from the source document

**APA PsycInfo Classification**: Classification Codes

#### **Filters**

√Select Filter Age Group Supplemental Material PsycInfo Classification Document Type Methodology **Population Group** 

represent general areas of psychology which are used to classify each document. You can find the classification codes here: [www.apa.org/pubs/databases/training/class-codes.aspx](http://www.apa.org/pubs/databases/training/class-codes.aspx ) 

**Document Type**: limit your search to specific document types, such as bibliography, editorial, review, etc.

**Methodology**: limit your search to the methodology used in a research study, such as clinical case study, literature review, meta-analysis, etc.

**Population Group**: limit your search to the group of participants in a research study (human, animal, female, male, etc.)

# **RECORD DISPLAY**

The record displays a wealth of bibliographic data, including the Title, Author(s), Author Contact Information, Abstract, Publication Source, Publisher, ISSN, Language, Keywords, Digital Object Identifier, and much more.

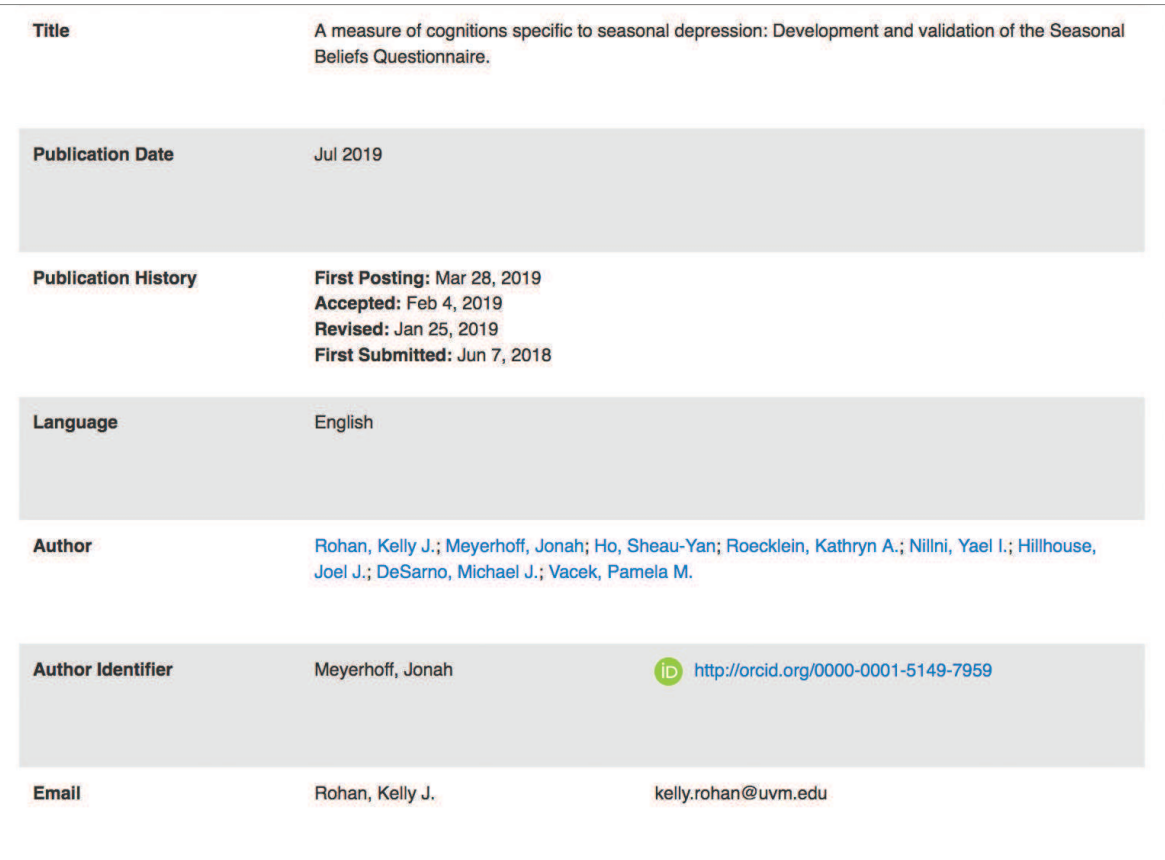

# **MY LIST**

You will be prompted to sign in or create your My APA account. Add items of interest to your folder by checking the box to the left of the title and then clicking on the " $\star$ " (Add To My List) icon.

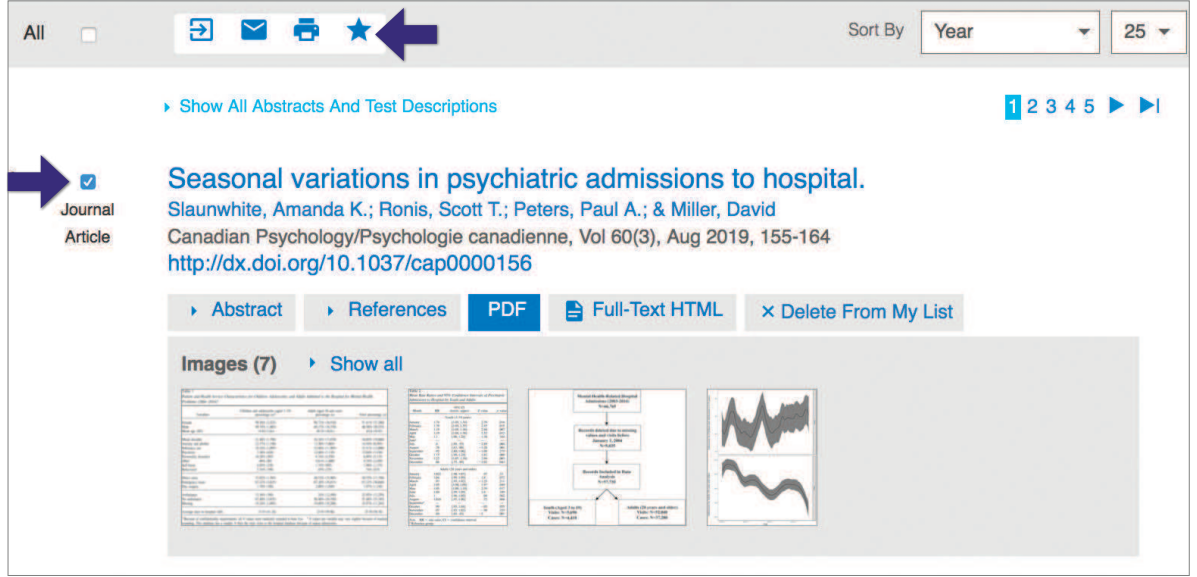

#### **MANAGE SEARCHES**

On the Search Results page, you can manage your search by setting up an email alert ( $\blacktriangleleft$ ) or an RSS feed ( $\bigcap$ ), creating a Permalink ( $\bigoplus$ ), and editing ( $\bigtriangleup$ ) or saving ( $\bigcap$ ) your search strategy.

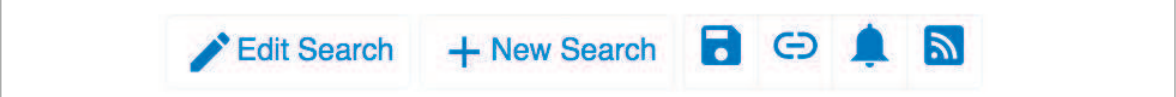

# **MY PSYCNET**

Click the My PsycNet tab to create a free personalized area.

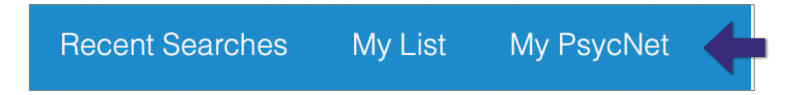

My PsycNet allows you to create and edit a user profile, save searches, and set up alerts. It also stores APA PsycNet and APA PsycNet Direct purchases.

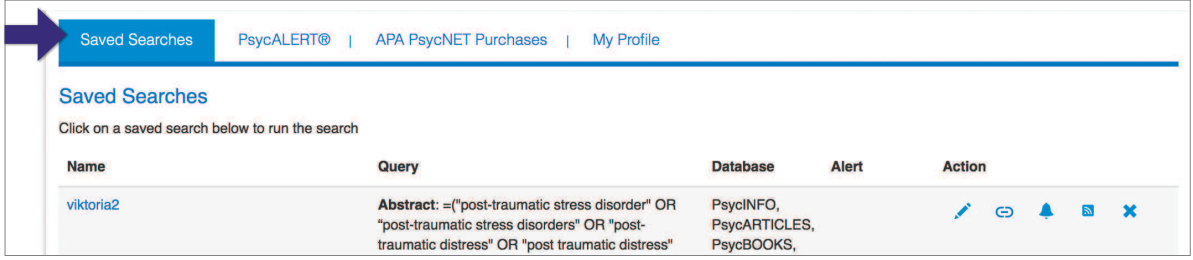

# **RECENT SEARCHES**

Click the Recent Searches link to combine recent searches with AND, OR, or NOT Booleon operators.

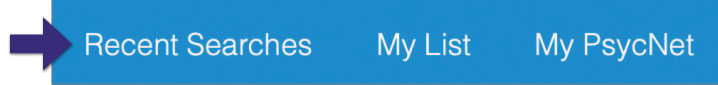

You have the full range of search actions available here as well.

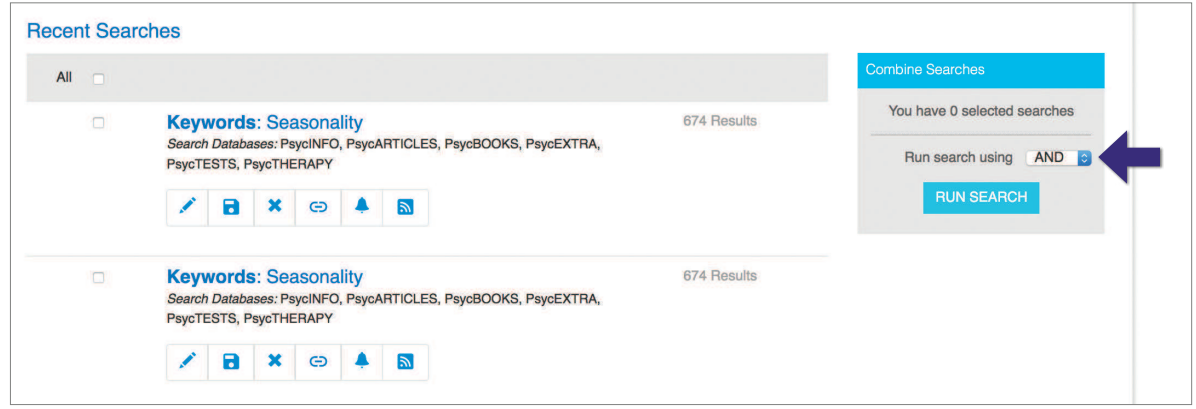

# **CITED REFERENCES**

The **Cited References** search allows you to find works that cite a particular author or publication.

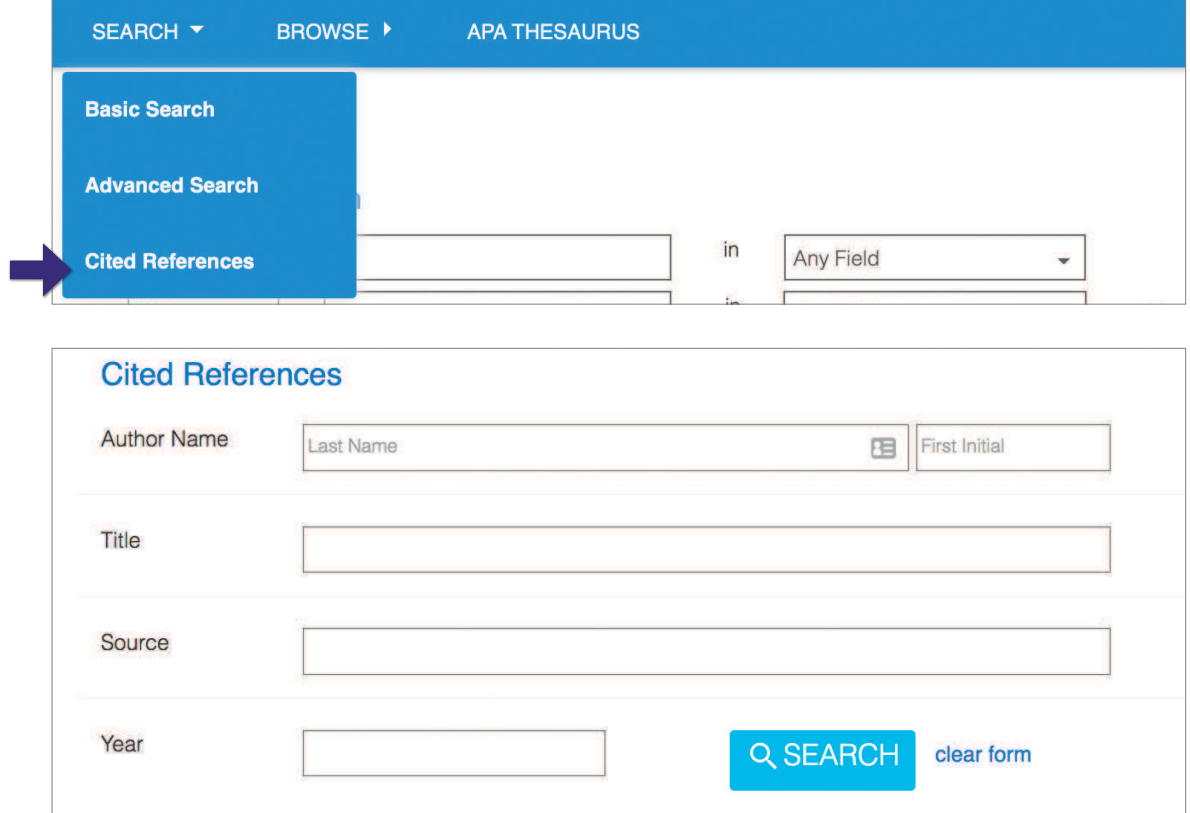

# **TRAINING AND SEARCH HELP**

Find **search tips and tools** from APA training experts: **[www.apa.org/pubs/databases/training](https://www.apa.org/pubs/databases/training)**

View database **tutorials** on the **APA Publishing Training** YouTube page: **[www.youtube.com/APAPublishingTraining](https://www.youtube.com/APAPublishingTraining)**

Register for a **free webinar** led by an APA training specialist: **[www.apa.org/pubs/databases/training/webinars](https://www.apa.org/pubs/databases/training/webinars)**

Contact Customer Engagement for **training and search help** at **psycinfo@apa.org.**

Follow us on social media for the latest updates:

**www.facebook.com/APAdatabases** Æ

**www.linkedin.com/showcase/americanpsychologicalassociationpublishing**  <u>inl</u>

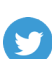

**www.[twitter.com/apa\\_databases](https://twitter.com/apa_databases)**

08/2020